## **VADEMECUM PER L'ACCESSO E L'ISCRIZIONE A:**

Scuola Futura piattaforma per la formazione del personale scolastico (docenti, personale ATA, DSGA, DS), nell'ambito delle azioni del Piano nazionale di ripresa e resilienza (PNRR) e del MIUR.

## **Passo 1:** cliccare sul link della piattaforma

<https://scuolafutura.pubblica.istruzione.it/>

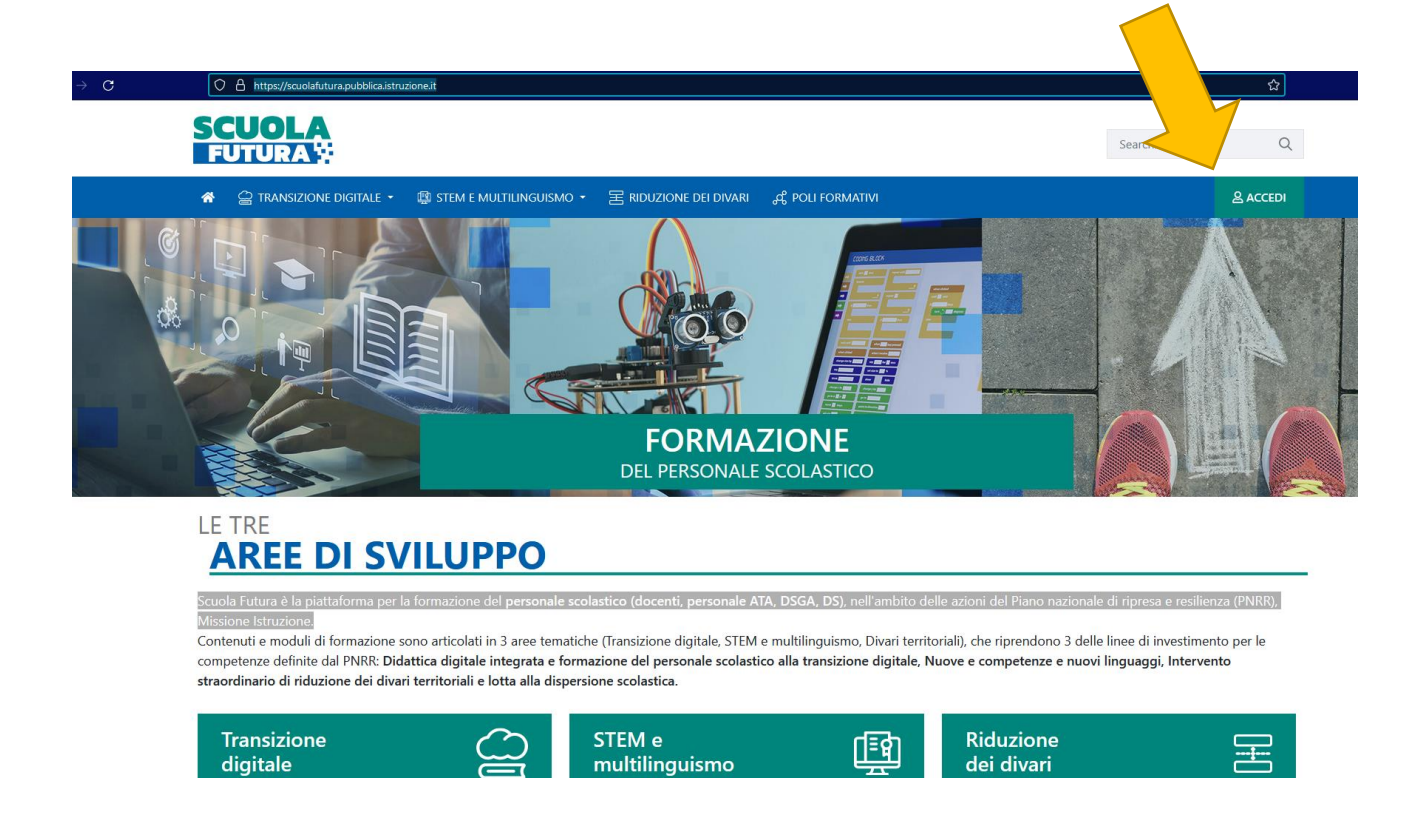

**Passo 2:** iscrizione

Effettuare l'accesso con il prorio profilo SPID

**Passo 3:** accesso

Scegliere il profilo dal menù a tendina **UTENTE corsista –Docente**

(utente ATA, utesnte DSGA, etc)

E schiacciare il tasto **SELEZIONE** blu

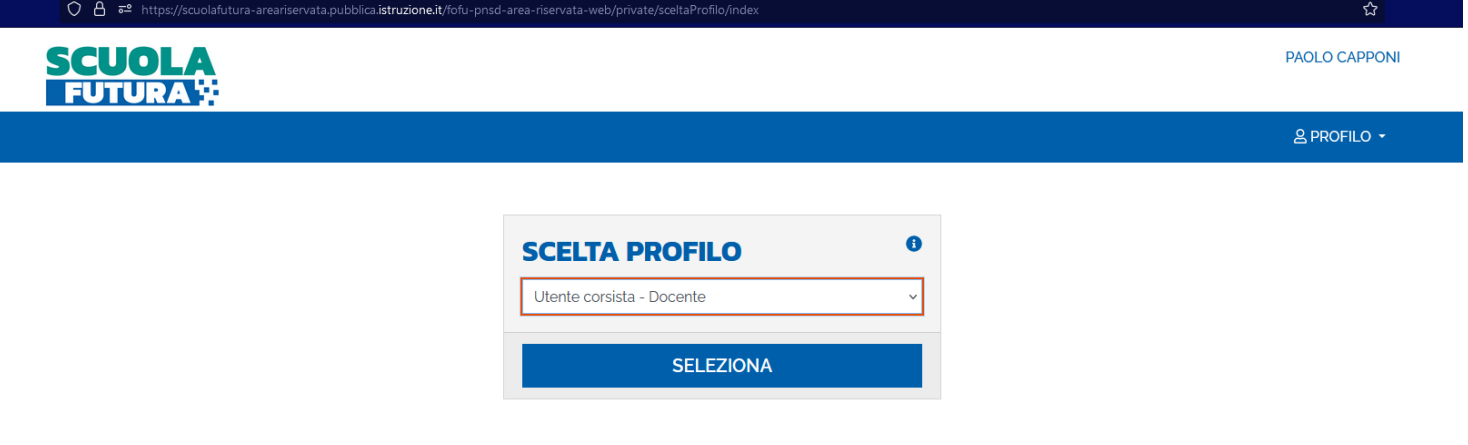

**Passo 4:** scelta area tematica d'interesse

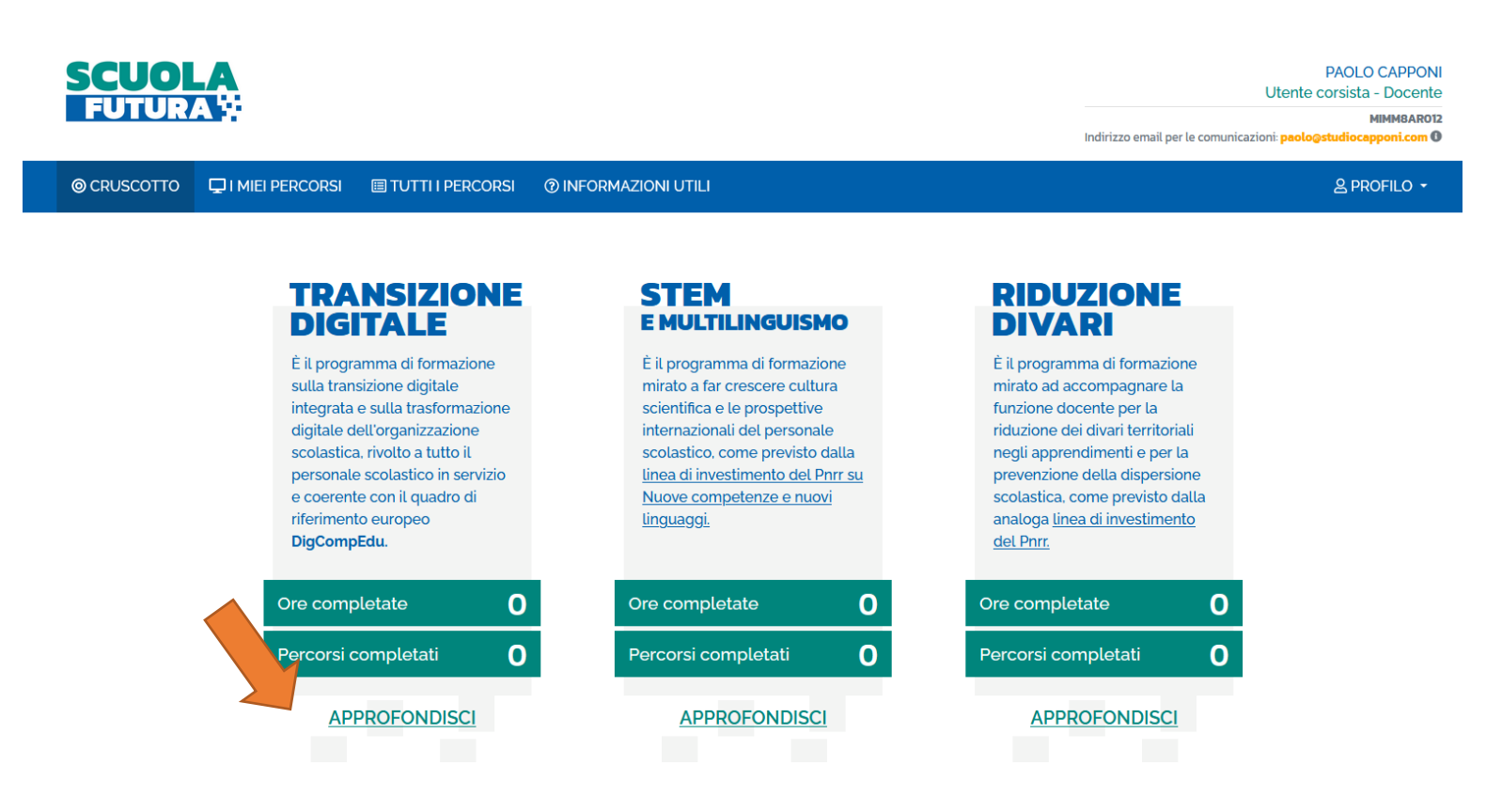

**Passo 5:** schiacciare il tasto approfondisci della "TRANSIZIONE DIGITALE" per approfondire eventualmente la tematica

**Passo 6**: scelta menù

La barra in alto della piattaforma blu prevede 4 opzioni:

*CRUSCOTTO:* pagina inizale

*I MIEI PERCORSI*:(aggiorna in tempo reale i miei appuntamenti, i percorsi di formazione, gli appuntamenti, gli attestati disponibili etc.

*TUTTI I PERCORSI*: illustra ed elenca tutti i corsi e l'offerta a disposizione in essere aperti e/o chiusi

*INFORMAZIONI UTILI*: guida all'uso della piattaforma che

## **può essere scaricata e visionata in qualsiasi momento**

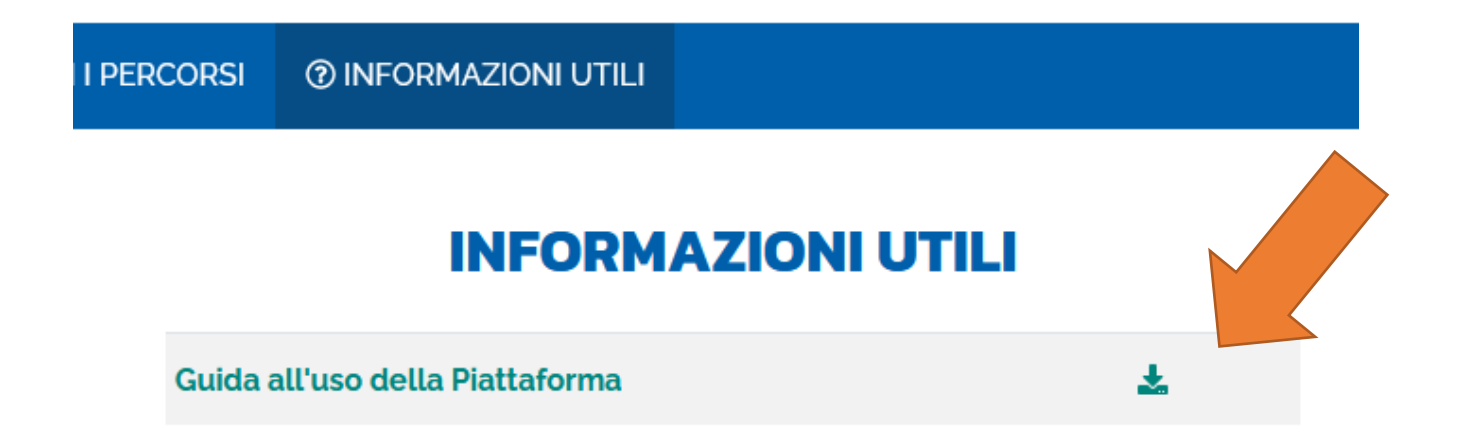

## **Passo 7:** "cerca per"

usando la parola chiave "**Cinisello**" per una ricerca veloce dell'offerta formativa del **nostro istituto**, e/o selezionare e approfondire le aree di interesse non appena saranno attive

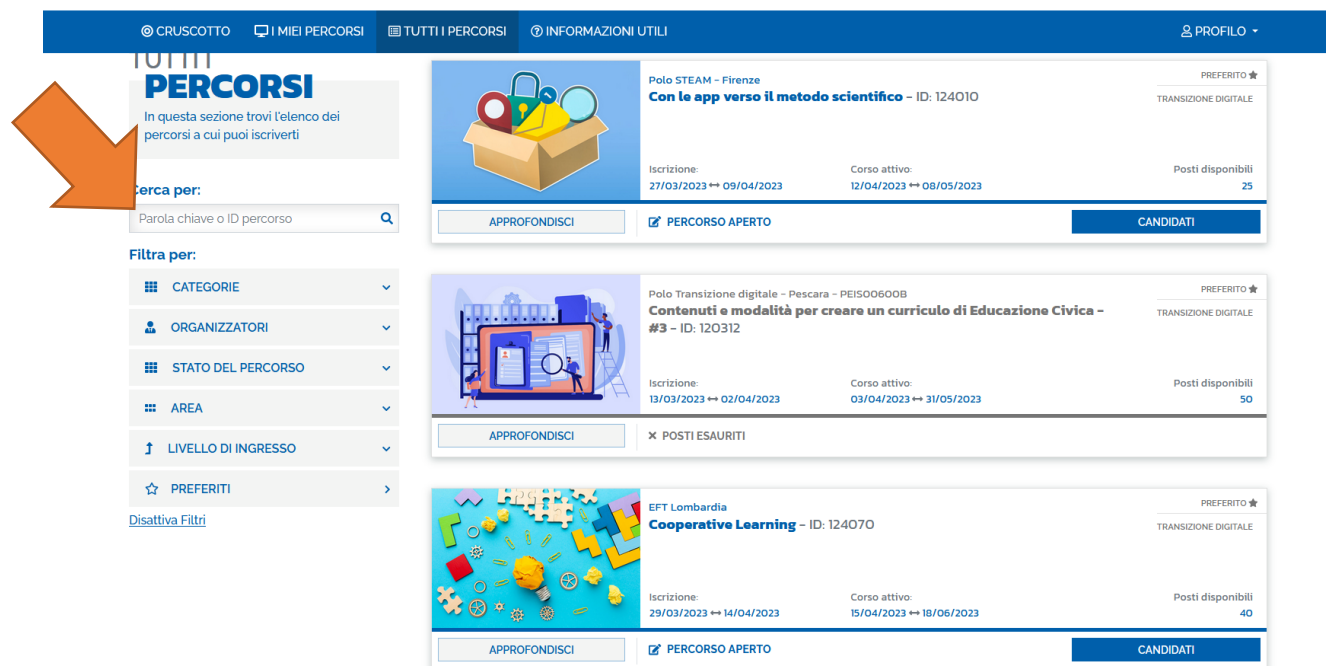

**Passo 8** : Schiacciare sul tasto blu **. CANDIDATI** 

N.B. : una volta CANDIDATI non si può annullare l'iscrizione, se non contattando il formatore. Le offerte formative **non** sono obbligatorie.

**Passo 9: la situazione , le aree del docente, il cruscotto, i percorsi e la piattaforma sono ora disponibili in tutte le sue funzioni attivate. Riceverete sul pannello "i miei percorsi" l'aggiornamento delle iscrizioni, l'avanzamento, le date , le conferme , etc**